Dell Systems Build and Update Utility Version 2.2

# **Readme**

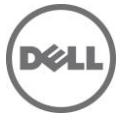

This Readme provides information about the Dell Systems Build and Update Utility (SBUU).

**NOTE:** Dell OpenManage Systems Management software, including SBUU, is now available only on the "Dell Systems Management Tools and Documentation" DVD.

You can use SBUU to perform the following operations on your system:

- install operating system
- view hardware details
- perform firmware update
- generate hardware configuration scripts
- create a bootable image for system(s)

The following languages are supported by SBUU:

- English
- French
- German
- Spanish
- **•** Simplified Chinese
- Japanese

For the latest version of the Readme, see support.dell.com.

For a complete list of supported Dell PowerEdge systems and supported operating systems, see the Dell Systems Software Support Matrix available at dell.com/support/manuals > Product Type > Software, Monitors, Electronics & Peripherals > Software > Enterprise System Management. Click the appropriate product version to access the Support Matrix.

# **What's New**

- Added support for the following operating systems:
	- Red Hat Enterprise Linux 6.3 (64–bit)
	- Microsoft Windows Server 2012
	- Windows PE 4.0
	- VMware ESXi 5.1 Flash
	- VMware ESXi 5.1 HDD
	- VMware ESX 4.1 U3
	- VMware ESXi 4.1 U3 Flash
	- VMware FSXi 4.1 U3 HDD
	- Citrix XenServer 6.1
- Added support for booting to Lifecycle Controller GUI, embedded on 12G and 11G systems that offers comprehensive system management features including operating system deployment and server updates without any tools or additional downloads.
- Added support for configuring a Full Qualified Domain Name (FQDN) as iDRAC7 SNMP trap destination.
- Added support for the following Network Interface Cards (NICs), Converged Network Adapters (CNAs), and Fibre Channels (FCs):
	- QLogic QLE2660 Single Port FC16 HBA
	- QLogic QLE2662 Dual Port FC16 HBA
- QLogic QME2662 Dual Port FC16 HBA Mezzanine
- Emulex LPm16002 Dual Port FC16 HBA Mezz
- Intel I350 2 x 1Gb BT + X520 2 x 10Gb SFP+ Rack NDC Note: While deploying the operating system, ensure that no external storage is connected to the FCs.

# **Hardware and Software Requirements**

**NOTE:** It is recommended that you review specifications about the update to determine if it applies to your system. The update contains changes that impact only certain configurations, or provides new features that may or may not apply to your environment.

### **Hardware Requirements**

This section provides information about the supported systems, operating systems, and system requirements for SBUU.

You must have a Dell system with:

- Minimum memory of 512 MB
- DVD drive

**NOTE:** Hard drive requirements vary by operating system

## **Supported Systems**

The following Dell systems are supported on the SBUU, version 2.2:

- PowerEdge 1900, PowerEdge 1950, PowerEdge 1955
- PowerEdge 2900, PowerEdge 2950, PowerEdge 2970
- PowerEdge 6950, PowerEdge M600, PowerEdge M605
- PowerEdge M610, PowerEdge M710, PowerEdge M805
- PowerEdge M905, PowerEdge R200, PowerEdge R210, PowerEdge R300
- PowerEdge R410, PowerEdge R510, PowerEdge R610, PowerEdge R710
- PowerEdge R805, PowerEdge R810 , PowerEdge R900, PowerEdge R905
- PowerEdge T110, PowerEdge T300, PowerEdge T310, PowerEdge T410
- PowerEdge T605, PowerEdge T610, PowerEdge T710, PowerVault 110
- PowerEdge R815, PowerEdge R715, PowerEdge M910, PowerEdge R310
- PowerEdge M610x, PowerEdge M710HD, PowerEdge R910, PowerEdge R415
- PowerEdge R515, PowerVault 500, PowerVault 600, PowerVault DL 2000
- PowerEdge M915, PowerEdge R720, PowerEdge R620, PowerEdge M620
- PowerEdge T620, PowerEdge R720XD, PowerEdge R820
- PowerEdge M520, PowerEdge R520, PowerEdge R420, PowerEdge R320
- PowerEdge M420, PowerEdge T420, PowerEdge T320, PowerEdge M820
- PowerVault NF110/DP110, PowerVault NX 1950

For details about the driver extracting utility, see the "readme.txt" in the folder "/server\_assistant/driver\_tool".

## **Software Requirements**

The following operating systems are supported in this release:

- Microsoft Windows Server 2008 with SP2
- Microsoft Windows Server 2008, x64 edition with SP2
- Microsoft Windows Server 2008 R2 with SP1
- Microsoft Windows Server 2012 x64
- Microsoft Windows Server 2011 Small Business Server
- Microsoft Windows Server 2008 Essential Business Server x64 SP1
- Red Hat Enterprise Linux version 5.8 x86
- Red Hat Enterprise Linux version 5.8 x86\_64
- Red Hat Enterprise Linux version 6.3 x64
- Novell(R) SUSE Linux Enterprise Server (SLES) 10 x86\_64 with SP4
- Novell(R) SUSE LINUX Enterprise Server (SLES) 11 x86\_64 with SP2
- VMware ESX version 4.1 U3, 4.0 U3
- VMware ESXi Installer and Recovery, version 4.1 U3, 4.0 U3, 5.1
- Citrix Xen Server 6.1 HDD
- Microsoft Windows Server 2008 R2 Hyper-V x86 64 Edition

### **General Notes for Operating Systems**

For operating systems such as ESX and Windows 2008 Server, where the installation is not fully-automated, the native Graphical User Installation tool provided by the operating system installation media is used. Hence, the date and time zone setting in the SBUU setup page is not applied. You must set the date and time manually after the operating system is installed.

# **Installation**

- 1. Insert the "Dell Systems Management Tools and Documentation" DVD into your system drive and reboot your system. If the system is supported by the DVD, the "Boot Menu" page appears. The "Boot Menu" page contains the following options to boot your system:
	- "Dell Systems Build and Update Utility"
	- "Optical Media (CD/DVD) Check"
	- "Skip Optical Media (CD/DVD) Boot Boot to Hard Drive"
- 2. When you select the "Dell Systems Build and Update Utility" option, the "Home" page for "Dell Systems Build and Update Utility" appears. From the "Home" page, you can access the SBUU modules:
	- Server Operating System Installation
	- Firmware Update
	- Hardware Configuration
	- View Hardware

SBUU can also be used to create a bootable image, or export configurations for, any of the supported systems. Click "System(s) Selection" to change the system(s) of choice. The current system is selected by default.

3. Each of the above modules can be configured independently, and all the configurations can then be applied at once. Alternatively, the Server OS Installation can be done by itself in one flow.

To configure any of the above modules, click "Configure" against the module name. Follow the instructions to complete the configuration. Context-sensitive help is provided on each page.

- 4. To apply all configurations, click "Apply/Export Configuration". Follow the instructions to apply the configurations, and click "Continue".
- 5. Insert the operating system CD/DVD media if installing from CD/DVD, when prompted by the system.
- 6. The system reboots and the unattended operating system installation continues.
- 7. When the installation is complete, your system is ready for use.

# **Notes**

- To use the RAID configuration feature of SBUU to configure RAID and install the operating system, the Fast Initialization parameter of the RAID controller must be set to ON. This setting is the factory default for all RAID controllers.
- Do not insert or remove any hot-swappable drives until the operating system is completely installed while using SBUU. The results may be unpredictable and the installation may fail.
- Replication is supported on systems with multiple controllers, provided the controllers are in an initialized state. This is applicable to both master and target systems.
- If you configure RAID manually and use SBUU to install an operating system on a master system, then you must manually configure RAID on the target system too.
- Use local accounts for creating the SMB share on Windows on which the RPMs reside for the network download feature.
- SBUU does not support the installation of Tape or Fiber Channel drivers with the operating system installation. You can download the drivers for these devices from the Dell Systems Service and Diagnostics Tools on the Dell Systems Management Tools and Documentation DVD or from support.dell.com.
- The Keyboard Type locale option offered for a keyboard layout on the SBUU Home page is for navigating the SBUU pages only. The selected keyboard layout setting is not passed to the installed operating system.
- In the Firmware Update page, if you select Refresh USB devices, you must wait for the devices to be listed, else, a popup appears indicating that no devices could be found.
- USB keys formatted with New Technology File System (NTFS) or File Allocation Table (FAT16) are not supported.
- Any network or Windows share or CD/DVD that you use as an input to the Repository must not contain any file or folder that is not part of the Server Update Utility (SUU) content.
- When you insert multiple USB keys into your system, SBUU uses the last inserted USB key which has a repository that is applicable to the platform to which your system belongs, and is compatible with the SBUU repository.
- The selections on Set the Date and Time page in SOI will show default values (not the values selected earlier), when you re-visit the page by clicking Back or Edit. The values you selected are stored internally and applied to the system when you choose to apply them.
- The Advanced Mode allows you to specify the size of the virtual disk. The specified value is used while creating RAID and not validated against the existing disks on the system.
- The values configured in the multi-sys-config.csv file are applied only during execution. Only those options that are shown during configuration time are applied. However, options that are not shown during configuration, but are part of multi-sys-config.csv file are ignored. If there is any overlap in the settings between Configuration GUI and multi-sys-config.csv file, then the settings in multi-sys-config.csv file override those made in the GUI.
- The installation times for different versions of the Windows Server 2008 operating system vary considerably. This is because of the differences in the software and drivers used in different versions of the Windows Server 2008 operating systems and the capabilities of the installation platform. On the Installing Windows screen, the Completing installation step, where the drivers are installed, may take considerable time to complete.
- In the Power section, the Setup Password Override checkbox is not selected if you configure the BIOS or iDRAC6 entry with Setup Password Override checkbox, export the configurations, import the same configurations, and view or edit the imported configurations.
- Uncertified array disks, if present in the system, are displayed in the SBUU RAID configuration GUI but are not used while creating RAID using configuration scripts.
- On the Hardware Config screen, the options shown in SBUU for BIOS tokens in the BIOS page, are a superset. The default values do not indicate the current status of the tokens. If you select an option that is not supported in the current system, the Hardware scripts fail. You must select a value that is applicable on the current system.
- Any operations through Systems Build and Update Utility are not allowed on systems with Non-RAID configurations.

## **Notes for Windows Operating Systems**

- If you are using the SBUU iso image downloaded from support.dell.com and installing Microsoft Windows 2008, you must download Windows OS Install Support Pack from the support site. Create your own optical media from the Windows OS Install Support Pack and make it available for SBUU, when prompted.
- During Windows installation, the system automatically logs on to finish the post-installation tasks and then automatically logs out. It is recommended that you do not perform any task until the system has automatically logged out. The installation might end abnormally if it is interrupted.
- If you enable "Console Redirection":
	- A dialog box displays that an Expanded Memory Support (EMS) connection has been discovered during the operating system installation.
	- You enter the organization name and computer name, an error message displays that "unattend.txt" is incomplete and prompts you to enter the username. Enter the username to continue with the unattended setup operation.
- In the advanced Enter OS Information screen, enter all the IP addresses for the Trap Destination field separated by commas. If you enter trailing commas, the installation stops when the Windows Setup program runs.
- If you install Windows Server 2003 Web Edition using Dell Systems Build Update Utility, the Internet Information Server (IIS) is installed by default. You must choose New Technology File System (NTFS) to ensure correct installation of all IIS components. If your platform supports Windows HPC 2008 or Windows HPC 2008 R2 editions, select Windows 2008 (64 bit) and Windows 2008 R2 (64 bit) respectively on the Configure Server OS Installation page and use the appropriate Windows media when prompted.

# **Notes for the Tool to Create Bootable USB**

- The following commands/rpm should be installed for the tool to work:
	- udevinfo, mtools, parted (minimum version required is 1.6.25.1), grub-install (grub) and lsusb.

By default, the boot to hard disk option is configured to boot to the second partition of the first hard disk of primary controller master (hd0,1). If the OS is installed in another disk or partitions, the GRUB boot entry must be edited accordingly. For details, see the GRUB manual.

# **Notes for Red Hat Enterprise Linux Operating Systems**

- A minimum of 14.1 GB disk space is required to install Red Hat Enterprise Linux.
- If you use the Download RPMs from Network feature, the RPMs are downloaded to the partition called /home. The recommended size for this partition is 3 GB plus the size of the RPMs you want to update. All downloaded RPMs are installed during the post-install phase of the Red Hat Enterprise Linux installer.
- Entering a double quote character (") in the Root Password field of the Red Hat Enterprise Linux installation results in denial of access to the root log in.
- SBUU limits the maximum block device size on a Linux system to 8 TB.
- A network download of RPMs requires that the target system has a DHCP IP address and is connected to a network.
- In SBUU, after selecting languages such as Chinese, using the Select Language option for installing a Red Hat Linux operation system, you must change the run level using init 5 command instead of startx for applying the selected language.

# **Notes on Preparing Linux OS Installation Media**

 SBUU performs a media check on the Linux operating system media that is provided during installation. This is to ensure that you do not copy damaged media that may result in the failure of the operating system installation.

This is a default action performed by SBUU and you cannot disable it.

- It is recommended that you use the optical media obtained from the operating system vendor to install Red Hat Enterprise Linux or SUSE Linux operating systems using SBUU. If it is necessary to burn the media using optical drive burning software, ensure that you:
	- Obtain the ISO image file of the media from known sources.
	- Burn the media at slower speeds.
	- Use the "Disk at Once" or a similar option.
	- Close the session.

## **Notes for VMware ESX**

 For details on the hardware support and ESX build number, see www.dell.com/vmware at support.dell.com.

Also, see the Dell OpenManage Server Administrator Compatibility Guide and the Dell Systems Software Support Matrix.

 On a system with inbuilt SD card slot, if ESXi Installer and recovery OS is supported, it is displayed in the operating system list for all controllers, independent of whether the SD card is enabled or disabled in the BIOS.

## **Notes on Dell Utility Partition installation**

 Utility Partition is not created if the system on which you are installing it does not support a Utility Partition.

## **Notes on using syscfg and racadm Commands**

- When a system is booted from SBUU, the /opt filesystem is linked to /tmp filesystem. Some functionality of syscfg and racadm use /opt extensively. If you mount any other device such as a USB drive to /tmp and issues racadm or syscfg commands, the files in /opt are no longer visible and the commands fail.
- It is recommended that you create a temporary directory under /mnt and to mount the USB devices instead of mounting to /tmp.

The same DVD/CD media is used for ESXi HDD(5.0) and ESXi Flash(5.0).

# **Open Issues and Resolutions**

#### Issue 1

Description: If the SBUU GUI disappears and a blank screen appears, restart your system. This issue occurs if you right-click to open a new browser window (from the Quick Reference Guide window) and select Quit from the File menu.

#### Issue 2

Description: Even after you select any language other than English under Select Language and Keyboard Type on the Home page, the input language is English. That is, the text you enter in the text fields in the GUI appears in English.

#### Issue 3

Description: Do not use the Dell Remote Access Controller (DRAC) virtual media to run Firmware Update on the system. This procedure breaks the virtual media connection, causing failure of the firmware update procedure.

#### Issue 4

Description: When you select the No Change option for Trusted Platform

Module (TPM) Activation, under Boot sequence and security tab, the TPM activation token is not saved to the .ini file.

#### Issue 5

Description: The "Digitally sign communications" enabled Windows share on a system running on Windows cannot be accessed. To access the share, disable this feature on the Windows system.

Description: OS Installation: Windows Server 2008 (32 and 64 bit), VMware ESX apply options page does not have OS ISO location specified, as these installations require OS ISO at runtime, when the OS is getting installed. SBUU boots to hard disk and prompts for OS ISO DVD, which you must provide. These installations do not work on network. They are for standalone servers.

#### Issue 7

Description: When you select the Embedded NIC and/or Redundant Memory token in the BIOS section in the Hardware Config page, the options shown for this token are a superset. If you select an option which is not supported in the current system, application of hardware scripts fail and if you select the Exit on Failure option, the deploy operation stops.

#### Issue 8

Description: In NFS shares, when you use the operating system ISOs from a network location and during copy operation, if the network is disconnected for a while and then reconnected, the copy operation resumes, but in case of SMB/Windows share, the copy operation does not resume. Disconnection on a SMB/Windows share results in an error and you must reboot and re-run the operation.

#### Issue 9

Description: Do not export configuration files from PE to SC servers and SC servers to PE as this is not supported.

#### Issue 10

Description: On Dell PowerEdge systems with internal USB, BIOS setting configuration for internal USB Port is possible only if User Accessible/external (UA) USB ports are set to All Ports On. If UA USB ports are not set to All Ports On and you attempt configuring the BIOS setting for internal USB Port using Server Administrator GUI or CLI, the configuration appears to be successful, but the changes are not effective on reboot. If UA USB ports settings are changed from All Ports On to All Ports Off or Only Back Ports On, the USB is automatically set to Off during the next reboot.

#### Issue 11

Description: SBUU does not boot through DVD under BIOS in UEFI mode.

#### Issue 12

Description: If you return to a page, including the Home page, directly from the operating system installation page, it may take some time for the new page to load.

#### Issue 13

Description: SBUU does not support the USCBOOT feature (available in F3 Advanced Options) on 12G systems, as an appropriate command is not available from IPMI.

## **Open Issues and Resolutions Across all Operating Systems**

Issue 1

Description: SBUU does not support RAID configuration on any system with a SAS 5/iR or SAS 6/iR controller connected to a hard drive. To install SBUU on a system with the SAS 5/iR or SAS 6/iR controller, ensure that at least two hard drives are connected.

#### Issue 2

Description: SBUU does not support RAID Configuration on any system with a SATA 2S controller connected to a hard drive. To install SBUU on a system with the SATA 2S controller, set the hard drive configuration to "Native Mode" in the BIOS setup or configure RAID, using the "Ctrl+A" option.

#### Issue 3

Description: If a USB flash device is connected to the system, SBUU may fail to install the operating system. To resolve the issue, perform one of the following:

- Remove the USB flash device.

- In the BIOS setup, under "Boot Order," move the "USB Device" selection to the end of the list.

#### Issue 4

Description: The "View Hardware" feature in SBUU does not provide information on devices that are connected to the chassis. The current listing of devices is not complete and does not include devices such as Fibre Channel cards and Dell Remote Access Controller 5 (DRAC 5).

#### Issue 5

Description: On PE1800, the "view hardware" feature in SBUU does not show the CERC SATA 2S device when it is set to ATA mode. This is due to the current limitation of CERC SATA 2S; it has the same PCI device ID for both ATA and RAID mode.

#### Issue 6

Description: Use of localized special characters might cause the SBUU GUI to freeze intermittently.

#### Issue 7

Description: If there are multiple SAS or RAID controllers on the system, SBUU uses the controller listed first in the BIOS boot order list. If you want to use a particular controller for the operating system, you must go to the BIOS setup (F2 on boot) and set up the given controller as the first boot device.

#### Issue 8

Description: It is recommended that you do not start SBUU if any of the virtual disks are in a non-optimal state. Use the RAID controller's firmware utility (Ctrl+A or Ctrl+M or Ctrl+R or Ctrl+C during boot) to reset the RAID controller's state. If an array disk is removed, the firmware utility may indicate that the

configuration has changed. Accepting these changes on the command line may not be enough, enter the firmware utility and reset the controller.

#### Issue 9

Description: On CERC ATA or CERC SATA RAID controller cards, disks that appear in "Legacy" mode are not available for RAID configuration in SBUU. To use any disk that is in "Legacy" mode as part of a RAID container, you must use the RAID controller firmware utility to initialize these disks. Similarly, if all disks are in "Legacy" mode, then SBUU may fail to configure RAID on the controller.

#### Issue 10

Description: The Server Setup program may fail if it runs when scrubbing is active on a RAID virtual disk.

#### Issue 11

Description: SBUU does not identify the boot device when PERC 4DC controller is in cluster mode and the adapter's BIOS is disabled. This puts SBUU in an infinite "Write Disk signature" and reboot loop. Use SBUU to install the operating system on PERC in a non-cluster mode.

#### Issue 12

Description: SBUU cannot detect the correct slot number of PCI slots containing Adaptec RAID controllers. The message, "Unknown Slot Number" appears.

#### Issue 13

Description: On systems with low memory (less than 256 MB) and more than one RAID controller, SBUU may fail during RAID configuration. Install the additional adapters after the operating system has been installed on the first adapter.

#### Issue 14

Description: When using the Custom install script feature, commands which do not return cause the system to stop responding during booting of Red Hat Enterprise Linux or while registering components on Windows installations.

#### Issue 15

Description: On DELL PERC/SAS RAID controller cards, disks that appear in "Foreign" state are not available for OS installation in non-RAID mode. If all disks are in "Foreign" state, SBUU may fail to install OS on the controller in non-RAID mode.

#### Issue 16

Description: When you use SBUU with a keyboard-video-monitor (KVM) switch, the GUI may not display owing to incompatibility with the Server Interface PODs (SIPs) used. To view the GUI, connect your monitor directly to your system or change the SIP.

Description: To ensure the successful installation of an Operating System using Server OS Installation, disable the DRAC/iDRAC Virtual Flash.

#### Issue 18

Description: When you are using the Server Operating System Installation module in SBUU to install an operating system, the installation may fail if an external storage device is connected to your system. Ensure that you disconnect the external storage device before you begin installing the operating system.

#### Issue 19

Description: The Edit option shown on the SBUU homepage after Hardware Configuration section is configured, allows you to view all the created Virtual Disks and add or remove Virtual Disks. But, you cannot edit the settings of already configured Virtual Disk.

#### Issue 20

Description: When an external storage enclosure is connected to the storage controller, RAID can be configured on that controller using SBUU. But, SBUU does not support installation of an operating system on the Virtual Disk which is created on the controller connecting to an external storage enclosure.

#### Issue 21

Description: iDRAC users created through SBUU are not enabled. To enable these users, you must set the user privilege level to desired level (Administrator, Operator and so on), in the DRAC (DRAC5 or iDRAC) GUI.

#### Issue 22

Description: When you create usernames for DRAC using SBUU, ensure that they do not contain the "&" character. However, you can use "&" to create usernames in DRAC (DRAC5 or iDRAC) GUI.

#### Issue 23

Description: When you insert multiple USB keys into your system, SBUU uses the last inserted USB key which has a repository that is applicable to the platform to which your system belongs and is compatible with the SBUU repository.

#### Issue 24

Description: SBUU does not allow you to delete any virtual disk, if the last virtual disk has utilized full space in the selected disk group. It automatically selects and deletes all the virtual disks in the selected disk group.

#### Issue 25

Description: BMC DUPs cannot be updated from SBUU, SBUU deployment fails if you select this DUP in the firmware update screen. Users should update the firmware after installing the OS.

# **Open Issues and Resolutions for LINUX Operating Systems**

#### Issue 1

Description: When you are using the "Dell Systems Management Tools and Documentation" DVD through DRAC/iDRAC, SBUU may not eject the DVD before prompting you to insert the operating system media. This displays the error message, "Invalid media inserted".

Resolution: To correct this, unmount the DVD from DRAC/iDRAC; then insert the correct operating system media and mount the drive again.

#### Issue 2

Description: Certain CD burning software fail to prepare the media to pass the media check.

## **Open Issues and Resolutions for Red Hat Enterprise Linux Operating Systems**

Issue 1

Description: When using the "Dell PowerEdge Installation and Server Management" CD or DVD media for new RAID configurations, installation of the Red Hat Enterprise Linux operating system may fail if both the USB CD and USB floppy are connected.

Resolution: To avoid the installation failure, remove the USB floppy connection before rebooting the system with the CD/DVD for the installation process.

Issue 2

Description: Installation of Red Hat Enterprise Linux (version 4) operating system is not supported on any system having the CERC ATA 4ch controllers.

**NOTE:** In the above case, the option to install Red Hat Enterprise Linux (version 4), in the "Select Operating Systems" page, is absent.

Issue 3

Description: Installation of Red Hat Enterprise Linux (all versions) operating system is not supported on any system having the following controllers:

- **•** Promise RAID
- CERC SATA 2S in RAID mode

**NOTE:** In the above cases, the option to install Red Hat Enterprise Linux operating system, in the "Select Operating Systems" page, is absent.

Description: SBUU does not support Non RAID (Volume) mode on S100/S300 SWRAID controllers.

Issue 5

Description: While configuring the hard drive on a system to install a Red Hat Enterprise Linux operating system, if the hard drive space on your system is used completely and the range specified in the GUI against the "swap" partition is the same, for example: [1024 -1024] MB, the scroll bar remains on the left side.

#### Issue 6

Description: On RHEL flavors, if an RPM Database corruption is encountered while installing OpenManage Server Administrator (Server Administrator), enter the following command to rebuild the database:

rm -f /var/lib/rpm/\_\_db\*

rpm --rebuilddb

You can then proceed with installing Server Administrator.

### **Open Issues and Resolutions for Novell SLES10/SLES11 Operating Systems**

Issue 1

Description: The Novell SLES 10 / SLES 11 operating system installation may fail on systems equipped with multiple RAID and/or SCSI controllers, installed on the system board or in PCI slots. This failure may occur when using server setup or performing a manual installation. When two or more RAID or SCSI controllers exist, install Novell SLES 10 / SLES 11 with only one configured RAID or SCSI controller. Configure the other controllers after you install the Novell SLES 10 / SLES 11 operating system.

#### Issue 2

Description: When certain cards, notably Qlogic or Emulex fiber channel cards, are present in PowerEdge R805 and PowerEdge M905 systems, SLES 11 (and other Linux kernels later than 2.6.27) may cause the system to reboot when drivers for those cards are loaded.

The issue occurs because the Linux kernel changes the memory address assignments to certain add-on PCI devices such that they overlap the second I/O APIC interrupt controller in the system.

Resolution: To work around the issue for the PowerEdge R805, you can set the Optical Drive Controller (under Integrated Devices) to "On" in the system setup. This changes the system resource assignments such that this issue does not occur. If this workaround fails, you can: Add the kernel parameter acpi=noirq to the kernel command line to prevent the Linux kernel from using the I/O APIC interrupt controllers.

To work around the issue for the PowerEdge M905, you can: Add the kernel parameter acpi=noirq to the kernel command line to prevent the Linux kernel from using the I/O APIC interrupt controllers.

A fix for this would be available in a future update BIOS revision for SLES 11.

Description: On installing Novell SLES11 SP1, if the login window is not Gnome, reboot the system to restore Gnome as the window manager.

# **Open Issues and Resolutions for VMware ESX 4.0 Operating System**

Issue 1

Description: If you choose to install VMware ESX 4.x operating system, the Dell Utility Partition is deleted during the operating system installation.

Issue 2

Description: When installing ESXi flash version (using recovery media), RAID virtual disks cannot be created on the vFlash device itself. Virtual Disks can be created only on hard drives.

## **Open Issues and Resolutions for Firmware Update Feature**

Issue 1

Description: The "View/Edit/Reset" is enabled for the "Firmware Update" even if you do not select any components for update. When you visit the "Firmware Update", specify the SUU (repository) location using the DVD or NFS or SMB, or USB media and view the comparison report. If the server comparison report does not have any components that can be updated, you cannot configure anything in this page and return to the "Home" page. However, since you configured the repository, the "View/Edit/Reset" option on the "Home" page is enabled irrespective of your configuration of the firmware updates.

Issue 2

Description: In the "Repository Selection" page, if you select NFS Share or SMB Share before clicking "Refresh USB Devices" and no USB devices are found, then you must perform one of the following:

- Insert a USB device and click "Refresh USB devices" again
- Select any of the other options and proceed

# **Global Support**

For information on technical support, visit **www.dell.com/contactus**.

For information on documentation support, visit **support.dell.com/manuals.** On the **Manuals** page, click **Software** ‐>**Systems Management.** Click on the specific product on the right‐side to access the documents.

#### **Information in this document is subject to change without notice. © 2012 Dell Inc. All rights reserved.**

Reproduction of these materials in any manner whatsoever without the written permission of Dell Inc. is strictly forbidden.

Trademarks used in this text: Dell™, the DELL logo, PowerEdge™, PowerVault™, and OpenManage™ are trademarks of Dell Inc. Intel® is a registered trademark. Microsoft®, Windows®, and Windows Server® are registered trademarks of Microsoft Corporation in the United States and/or other countries. Red Hat Enterprise Linux® and Enterprise Linux® are registered trademarks of Red Hat, Inc. in the United States and/or other countries. Novell® is a registered trademark and SUSE  $TM$  is a trademark of Novell Inc. in the United States and other countries. Oracle® is a registered trademark of Oracle Corporation and/or its affiliates. Citrix®, Xen®, and XenServer® are registered trademarks of Citrix Systems, Inc. in the United States and/or other countries. VMware® is a registered trademark of VMWare, Inc. in the United States or other countries.

Other trademarks and trade names may be used in this publication to refer to either the entities claiming the marks and names or their products. Dell Inc. disclaims any proprietary interest in trademarks and trade names other than its own.

**2012 – 12 Rev. A00**